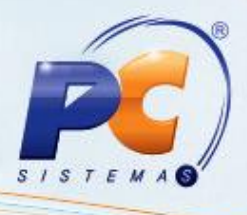

#### **Sumário**

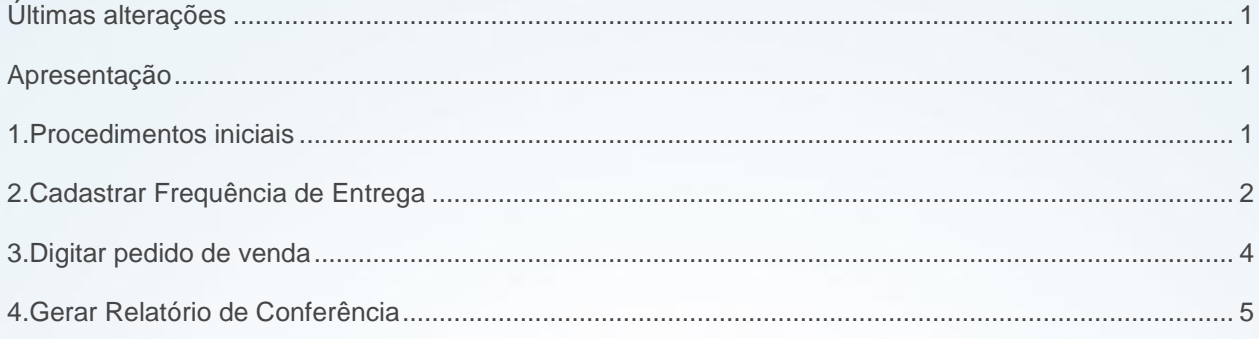

### <span id="page-0-0"></span>**Últimas alterações**

Abaixo, descrição da criação e das últimas alterações efetuadas no documento especificando, a data, a versão e o comentário da alteração realizada.

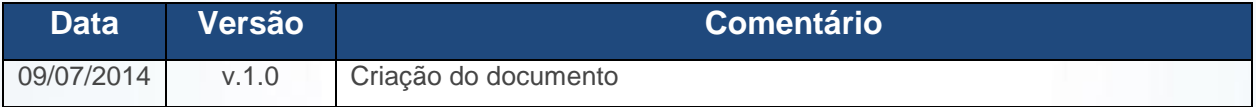

#### <span id="page-0-1"></span>**Apresentação**

O novo processo para cadastro e consulta de frequência de entrega pode ser realizado, a fim de permitir uma previsão de entrega do produto no momento da venda e possibilitar o cálculo do dia da entrega antes mesmo do fechamento da venda. Processo da rotina **2326 – Cadastrar Frequência de Entrega.**

### <span id="page-0-2"></span>**1. Procedimentos iniciais**

Antes de iniciar o cadastro de frequência de entrega, é necessário:

© Todos os direitos reservados. – PC Sistemas – v. 1.0 Data: 09/07/2014 Página **1** de **6**

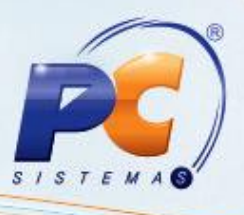

- Atualizar a rotina **Rotina 2316 – Digitar Pedido de Venda**, a partir da versão 21.06.161
- Atualizar a **Rotina 2300 – Atualizar Banco de Dados**, a partir da versão 21.00.73:
	- Selecionar na Aba **Criação/Alteração de Colunas**, Sub-Aba **D-F**, a Opção **Tabela de Frequência de Entrega (PCFREQENTREGAMED)**;
	- Selecionar na Aba **Criação/Alteração de Menus e Permissões de Acesso**, a Opção **Menus do Módulo 23 – Medicamentos**;
	- Abrir a rotina **2300 Atualizar Banco de Dados** e clicar em confirmar, para atualizar as permissões.
- Liberar acesso ao usuário na rotina **530 – Permitir Acesso à Rotina**:
	- Permissão da rotina **2326** por usuário
	- Permissão por usuário da rotina **2316**, opção 58 **– Não permite alterar transportadora no pedido de venda.**
	- Permissão por usuário da rotina **2336 Alterar Pedido de Venda**, opção 63 **– Não permite alterar transportadora no pedido de venda.**

### <span id="page-1-0"></span>**2. Cadastrar Frequência de Entrega**

Para cadastrar as especificações da frequência de entrega, siga os procedimentos abaixo:

2.1 Acesse a rotina **2326** e marque a opção **Cadastro de Frequência de Entregas,** em seguida e clique em **Próximo.**

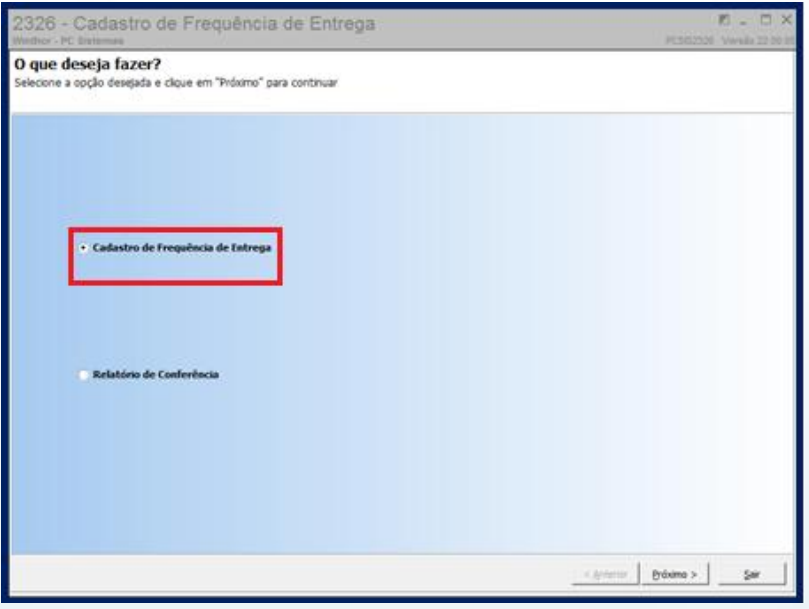

© Todos os direitos reservados. – PC Sistemas – v. 1.0 Data: 09/07/2014 Página **2** de **6**

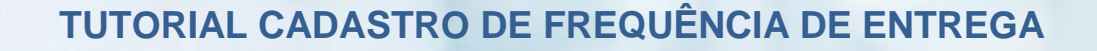

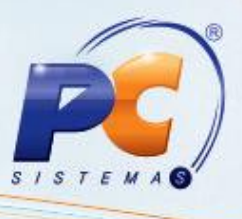

**Observação**: O cadastro de frequência é apenas informativo no sistema, para que seja possível validar a alteração e entrega do produto, junto a transportadora no televendas. Verificar na rotina **202 – Cadastrar Fornecedor** que o campo **REVENDA** deve ser = **T – Transporte** e assim vincular este fornecedor ao campo **CODFORNECFRETE** da rotina **302 – Cadastrar Cliente**.

2.2 Marque a opção **incluir** e em seguida clique no botão **próximo;**

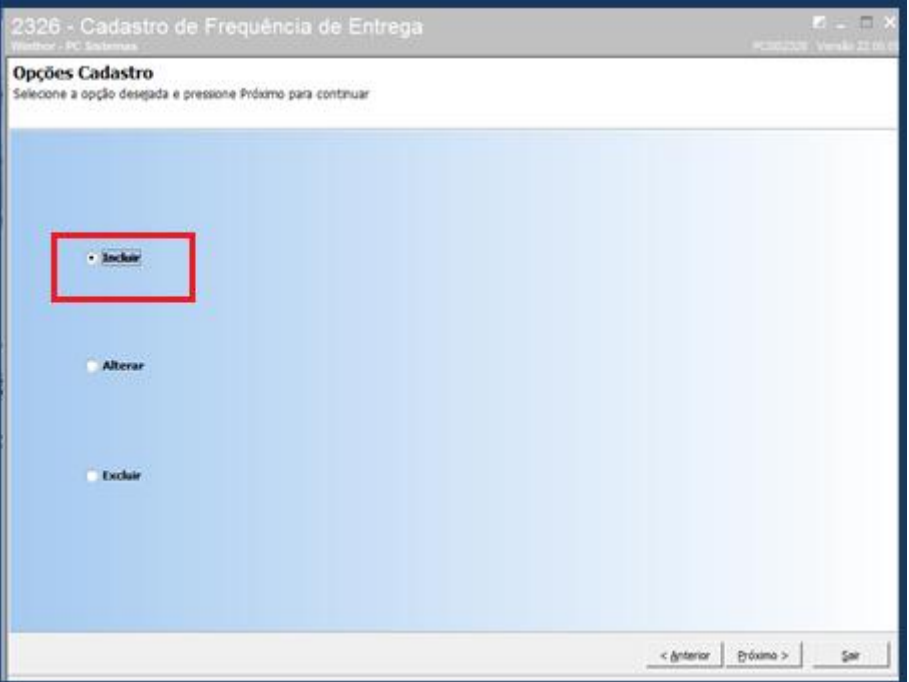

2.3 Selecione a opção de tipo de cadastro de frequência de entrega;

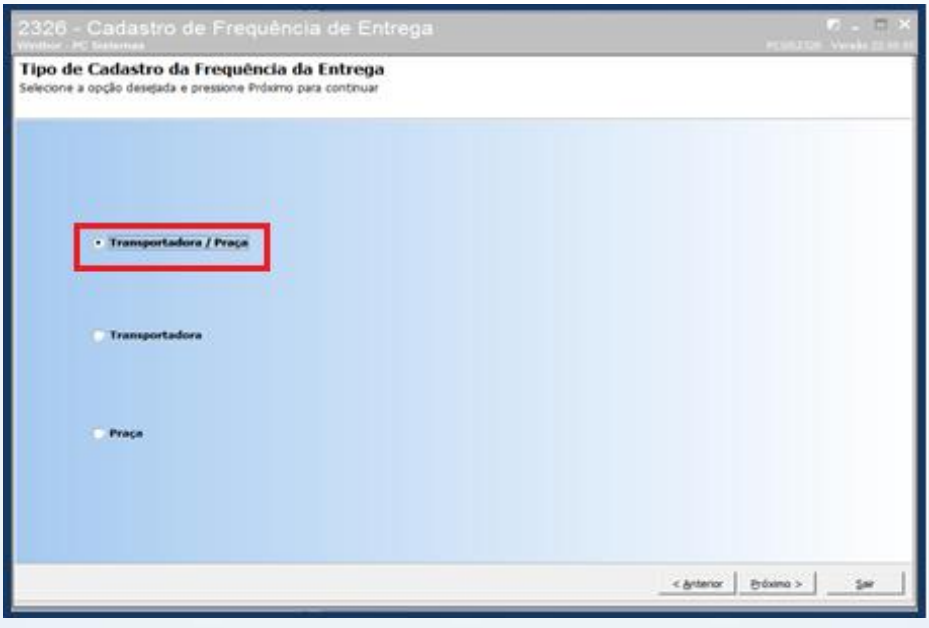

© Todos os direitos reservados. – PC Sistemas – v. 1.0 Data: 09/07/2014 Página **3** de **6**

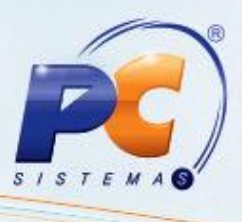

2.3.1 Preencha os campos de Transportadora e Praça, em seguida, selecione os dias da frequência e clique em próximo.

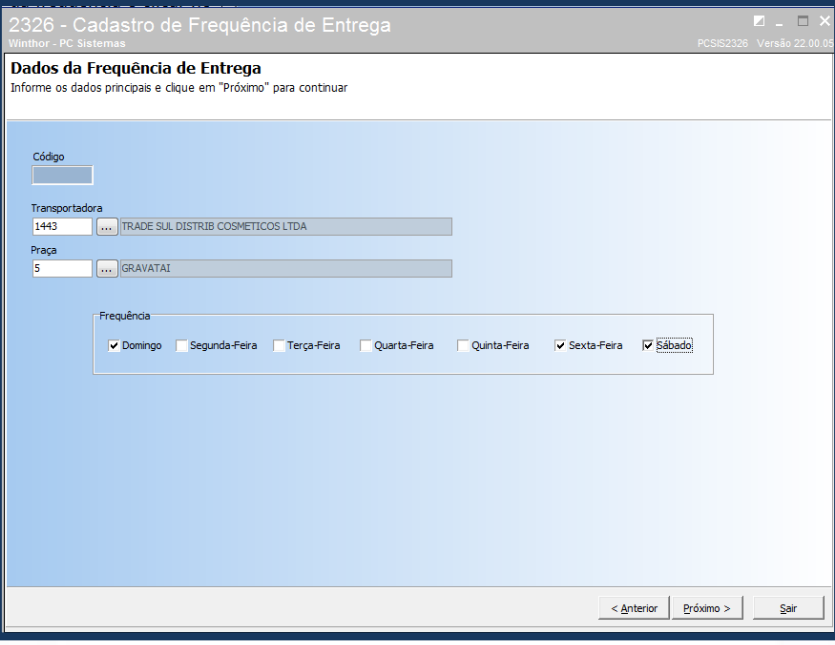

#### <span id="page-3-0"></span>**3. Digitar pedido de venda**

Para realizar o pedido de venda, com as informações da frequência de entrega, selecione o ícone de **Informações Adicionais** para consultar a frequência de entrega previamente cadastrada.

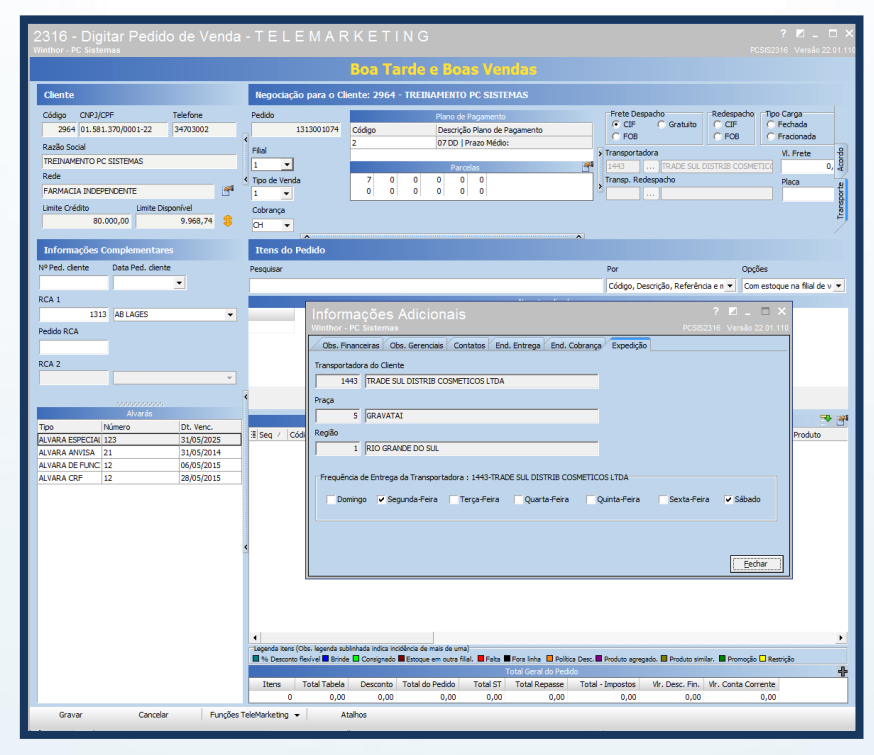

© Todos os direitos reservados. – PC Sistemas – v. 1.0 Data: 09/07/2014 Página **4** de **6**

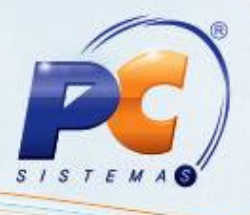

### <span id="page-4-0"></span>**4. Gerar Relatório de Conferência**

Para gerar o relatório da Frequência de Entrega cadastrada, acesse a rotina **2326**, em seguida selecione a opção **Relatório de Conferência** e clique em **Próximo**.

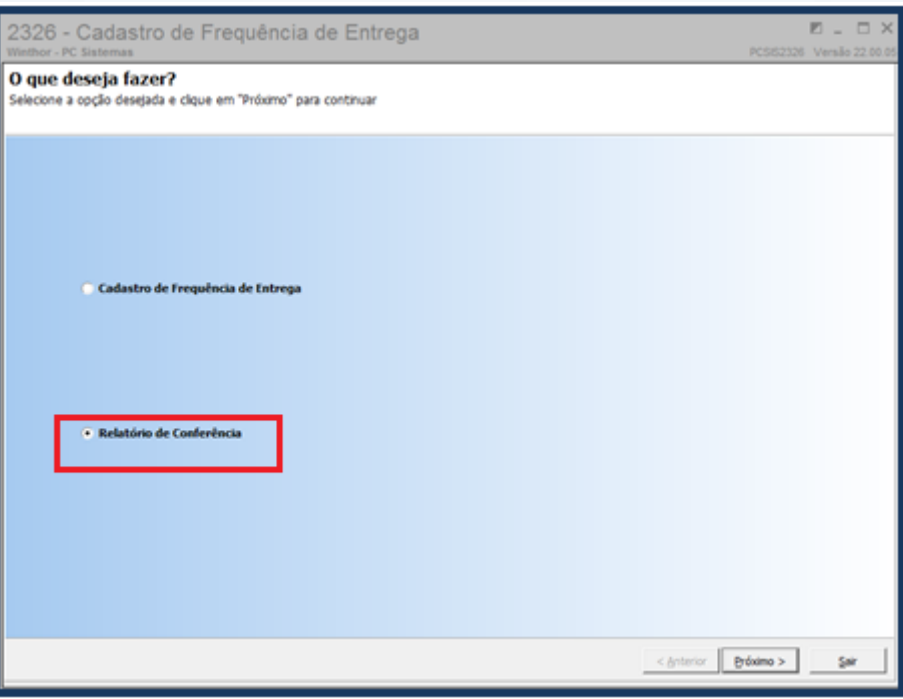

**Observação**: O relatório de frequência de entrega é apresentado na ordem de prioridades, conforme validação do pedido.

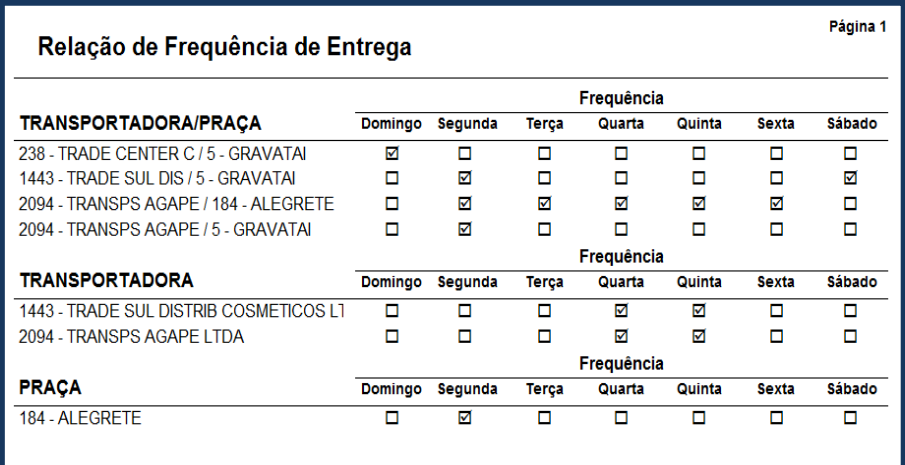

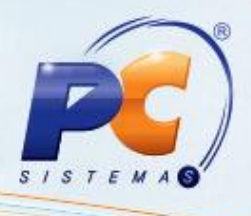

Mantenha o **WinThor Atualizado**, assim você proporciona o crescimento da sua empresa através de soluções criadas especialmente para o seu negócio!

Colocamo-nos a disposição para maiores esclarecimentos e sugestões.

Fale com a PC: [www.grupopc.com.br](http://www.grupopc.com.br/)

Central de Relacionamento - (62) 3250 0210

© Todos os direitos reservados. – PC Sistemas – v. 1.0 Data: 09/07/2014 Página **6** de **6**